# Modifying Multiple Contacts at Once

Last Modified on 05/09/2023 2:32 pm EDT

**Donor Management System**

This article covers modifying multiple Contacts at once. You can alsomodify a single [Contact](http://charityhelp.knowledgeowl.com/help/donor-management-system-adding-and-modifying-a-single-contact) if needed.

#### Table of Contents:

- [Modifying](http://charityhelp.knowledgeowl.com/#modifying-multiple-contacts-at-once) Multiple Contacts at Once
	- Available Fields for [Individual](http://charityhelp.knowledgeowl.com/#available-fields-for-individual%C2%A0contacts) Contacts
	- Available Fields for [Organization](http://charityhelp.knowledgeowl.com/#available-fields-for-organization%C2%A0contacts) Contacts
	- Available Fields for [Household](http://charityhelp.knowledgeowl.com/#available-fields-for-household%C2%A0contacts) Contacts

## Modifying Multiple Contacts at Once

- 1. Visit the **Contacts Tab**
- 2. Select either:
	- (1) **The specific Contacts** you wish to modify,
	- (2) Every listed Contact**on the page**, or
	- (3) All **Contacts** in your DMS (or in your selected search criteria if you've conducted [anAdvanced](http://charityhelp.knowledgeowl.com/help/donor-management-system-advanced-search-for-contacts) Search for Contacts)

**Note:** in order to modify multiple Contacts at once, you must only select Contacts that are**the same Contact Type** (i.e., Individual, Organization, or Household).

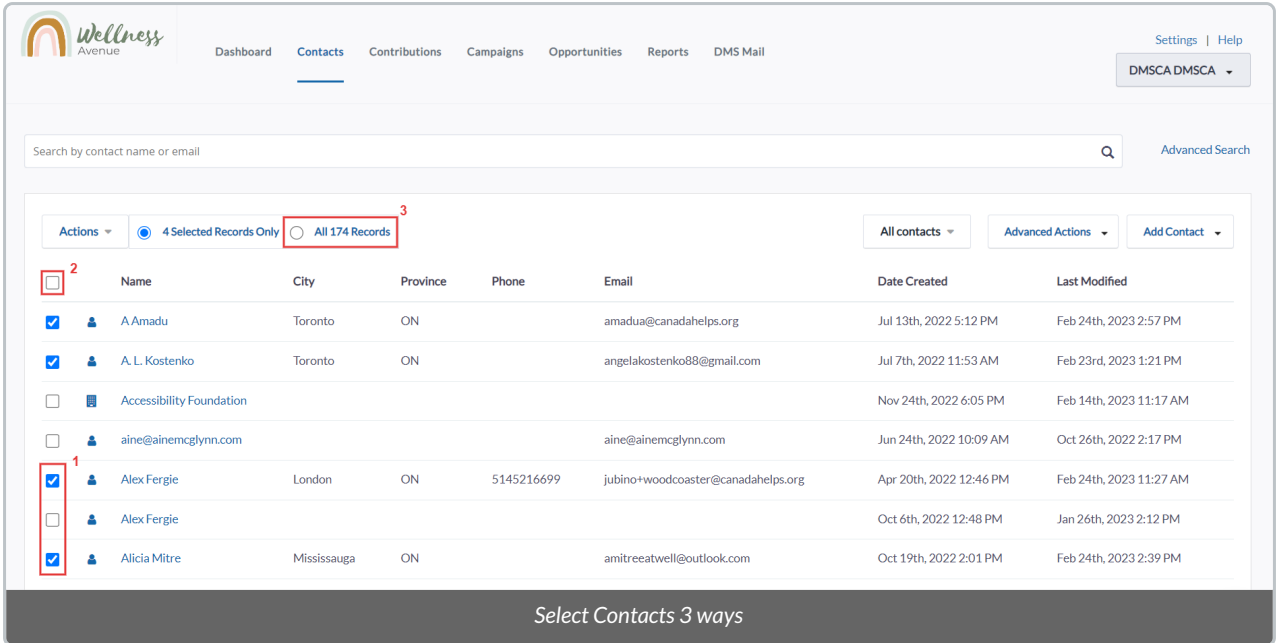

3. Select the *Actions* menu at the upper-left side of the Contact list

4. Either type "update" in the *Actions* search bar or scroll the list to find the*Update multiple contacts* option

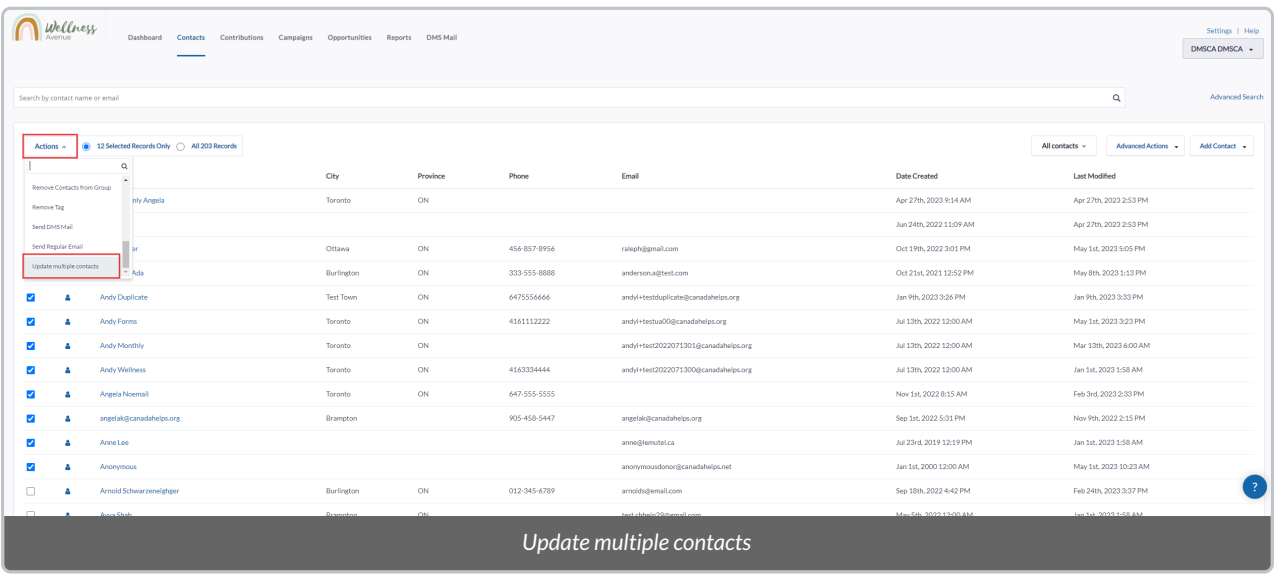

5. Under *Select Profile*, you will a see a **drop-down list where each option corresponds to specific Contact fields** you would like to modify or update

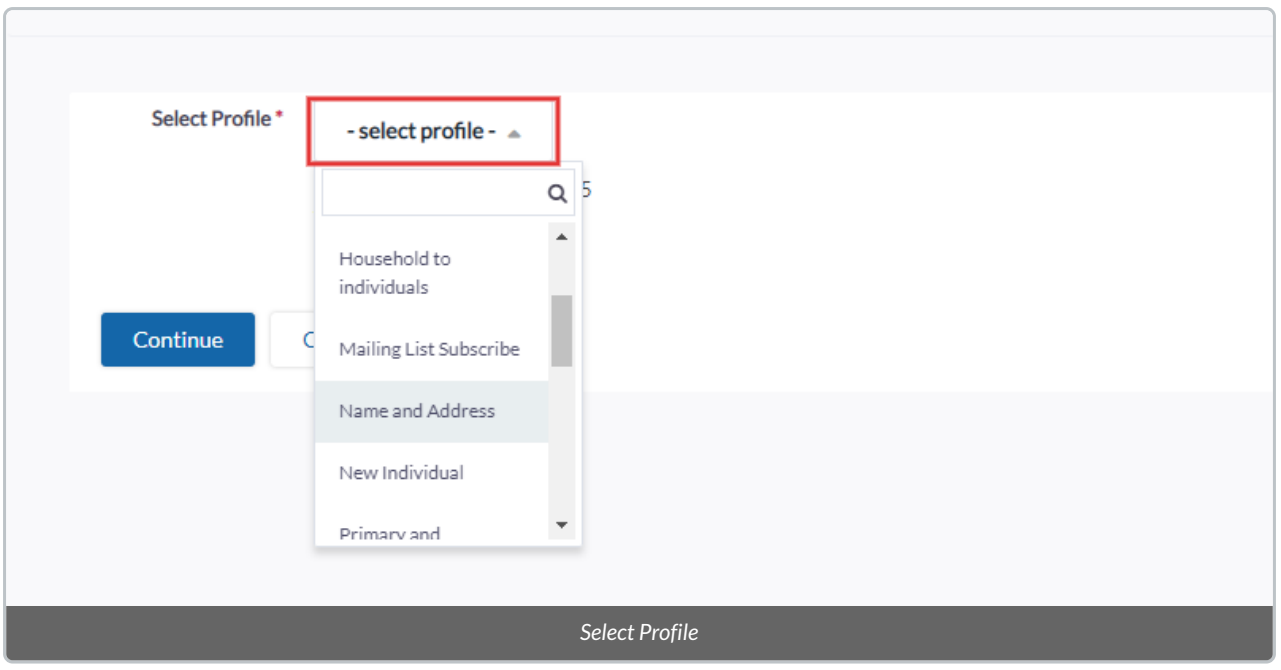

**Note:**the fields you are able to modify differ depending on the Contact Type initially selected (i.e., Individual, Organization, or Household).

## Available Fields for *Individual* Contacts

#### **Honoree Individual**

- *Individual Prefix*
- *First Name*
- *Last Name*
- *Email Address*

#### **New Individual**

- *First Name*
- *Last Name*
- *Email Address*
- Phone
- *Street Address (Home)*
- *City (Home)*
- *Postal Code (Home)*
- *Country (Home)*
- *Sate/Province (Home)*

#### **Search Result Listing**

- *City (Home)*
- *Province (Home)*
- *Phone*
- *Email*

#### **Shared Address**

- *Street Address (Home)*
- *City (Home)*
- *Postal Code (Home)*
- *Country (Home)*
- *State/Province (Home)*

#### **Summary Overlay**

- *Home Phone*
- *Home Mobile*
- *Primary Address*
- City
- *State/Province*
- *Postal Code*
- *Primary Email*
- *Gender*
- *Date of Birth*

---

### Available Fields for*Organization* Contacts

#### **New Organization**

- *Organization Name*
- *Email Address*
- **•** Phone
- *Street Address*
- *Street Address Line 2*
- *City*
- *Postal Code*
- **•** Province
- *Country*

#### **On Behalf of Organization**

- *Organization Name*
- *Phone (Main)*
- *Email (Main)*
- *Street Address*
- *City*
- *Postal Code*
- *Country*
- *State/Province*

### **Search Result Listing**

- *City*
- **•** Province
- *Phone*
- *Email*

#### **Shared Address**

- *Street Address (Home)*
- *City (Home)*
- *Province (Home)*
- *Postal Code (Home)*
- *Country (Home)*
- *State/Province (Home)*

#### **Summary Overlay**

- Home Phone
- Home Mobile
- Primary Address
- $\bullet$  City
- State/Province
- Postal Code
- Primary Email

---

## Available Fields for*Household* Contacts

#### **New Household**

- *Household Name*
- *Email Address*
- Phone
- *Street Address*
- *Street Address Line 2*
- *City*
- *Postal Code*
- **•** Province
- *Country*

#### **Search Result Listing**

- *City*
- **•** Province
- *Phone*
- *Email*

#### **Shared Address**

- *Street Address (Home)*
- *City (Home)*
- *Postal Code (Home)*
- *Country (Home)*
- *State/Province (Home)*

#### **Summary Overlay**

- *Home Phone*
- *Home Mobile*
- *Primary Address*
- City
- *State/Province*
- *Postal Code*
- *Primary Email*

---

#### 6. After selecting your desired Profile for your Individual/Organization/Household Contacts, select*Continue.*

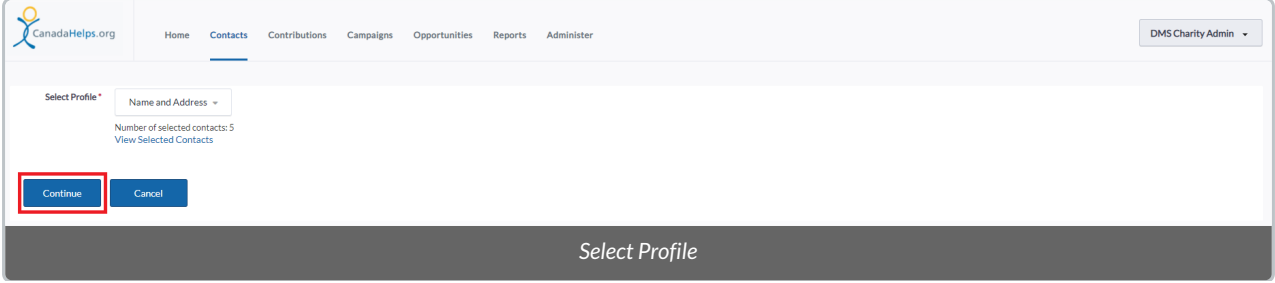

7. You'll then be directed to the **Update Page** where you can **modify your Contacts' fields.**

**Tip:** Selecting the "two pieces of paper" symbol next to a column's name will copy the value of the first row to all subsequent rows of that same column. Wellness  $\begin{tabular}{c} \bf Sattings & \color{red}{\color{black}Help} \\ \bf DMS Charity Admin & \color{black} \end{tabular}$ C Last Name Name **C** First Name Street Address (Home **B** City<sup>(H)</sup> Country ( State (Hom **O** Canada  $\overline{m}$ A Bas Ī. Basi O Canada o Ontario o can -<br>Norma  $\frac{1}{2}$ **O** Canada O Ontario Abbi  $T_{\text{free}}$ **Ada** o Canada o Ontario is Cancel *Modify the Contact's fields*

8. When ready, select*Update Contacts*in the bottom left-hand corner.

9. You'll see a notification message letting you know that your Contacts were updated successfully. Then, select *Done* to return to your main Contacts Tab.

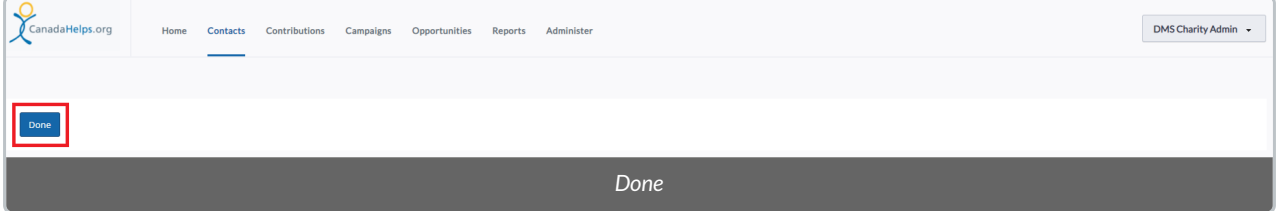